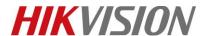

| Title:   | How to Add Wireless Control Panel to Hik-connect | Version: | v1.0 | Date: | 10/9/2018 |
|----------|--------------------------------------------------|----------|------|-------|-----------|
| Product: | AX Series Wireless Security Control Panel        |          |      | Page: | 1 of 5    |

## **Preparation**

- Hik-Connect Client: IOS: V3.6.0 180922 / Android: V3.6.1 180928 or above
- 2. AX Series Wireless Security Control Panel, V1.0.0 or above

## **How to Add Wireless Control Panel to Hik-Connect**

## 1. Add the device to Hik-Connect

- 1) Power on the control panel
- 2) Scan QR Code to enter the Scan QR code page. Scan the QR code on the control panel.

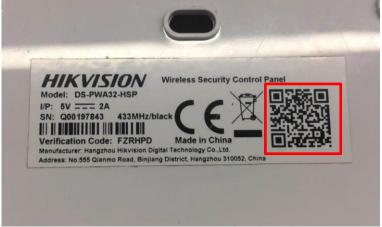

3) Tap Connect to a Network.

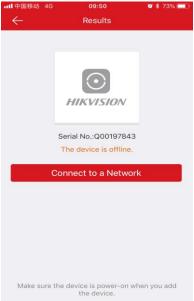

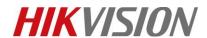

| Title:   | How to Add Wireless Control Panel to Hik-connect | Version: | v1.0 | Date: | 10/9/2018 |
|----------|--------------------------------------------------|----------|------|-------|-----------|
| Product: | AX Series Wireless Security Control Panel        |          |      | Page: | 2 of 5    |

4) Tap Wireless Connect on the Adding Type page.

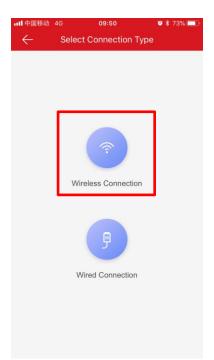

5) Follow the instructions and change the control panel to the AP mode. Tap Next.

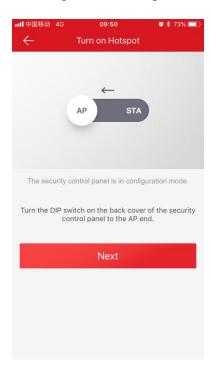

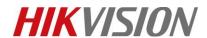

| Title:   | How to Add Wireless Control Panel to Hik-connect | Version: | v1.0 | Date: | 10/9/2018 |
|----------|--------------------------------------------------|----------|------|-------|-----------|
| Product: | AX Series Wireless Security Control Panel        |          |      | Page: | 3 of 5    |

6) Configure Wi-Fi for the device to connect.(You phone need connect to the Wi-Fi)

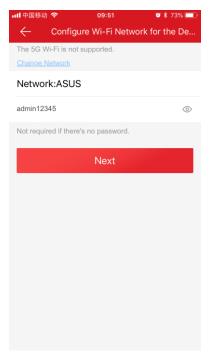

7) Follow the instructions on the Hik-connect and connect the mobile phone with the control panel via wireless connection.

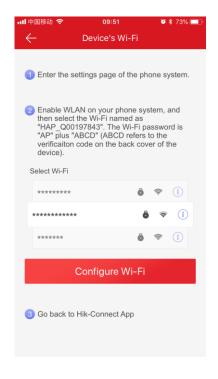

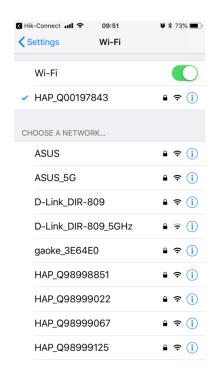

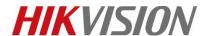

| Title:   | How to Add Wireless Control Panel to Hik-connect | Version: | v1.0 | Date: | 10/9/2018 |
|----------|--------------------------------------------------|----------|------|-------|-----------|
| Product: | AX Series Wireless Security Control Panel        |          |      | Page: | 4 of 5    |

8) Create a device password for device activation, and enter activate.

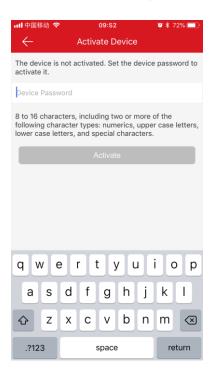

9) Follow the instructions and change the control panel to the Station mode. Tap Next.

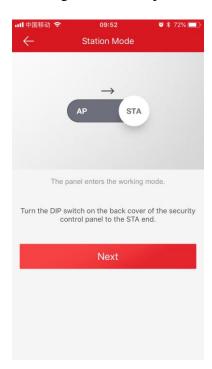

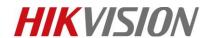

| Title:   | How to Add Wireless Control Panel to Hik-connect | Version: | v1.0 | Date: | 10/9/2018 |
|----------|--------------------------------------------------|----------|------|-------|-----------|
| Product: | AX Series Wireless Security Control Panel        |          |      | Page: | 5 of 5    |

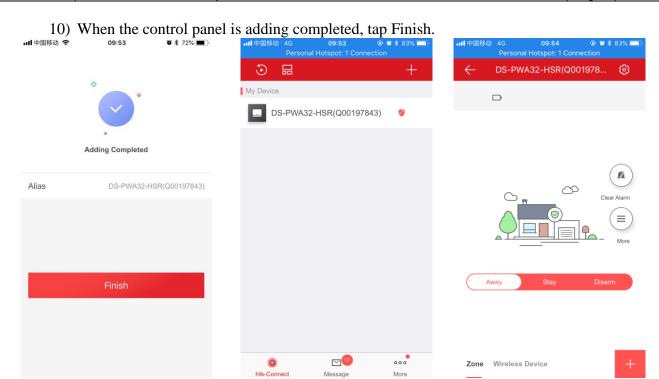

## First Choice for Security Professionals HIKVISION Technical Support